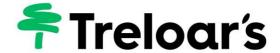

# Databridge Parent Portal User Guide

Databridge is used by Treloar's to capture your young person's progress towards their targets, as well as storing their personal details e.g attendance, MDT team etc.

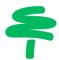

# Logging on for the first time

You will receive an email from us - tasks@databridgemis.net. This will contain your username, password and your 2 factor authentication details in the form of a QR code.

You will need to use an Authenticator App, for example, Google Authenticator or Microsoft Authenticator. If you do not already have either of these you can download and install the app onto your phone or tablet by searching for Microsoft/Google Authenticator in the Play Store (Android) or App Store (iPhone). The links are also on the Parent Portal page of our website

(https://www.treloar.org.uk/parent-portal)

## Using Microsoft Authenticator App

If this is the first time you have used the app:

Follow the on-screen steps to set up.

You will be prompted to **Add personal account** or **Scan QR code**. Select **Scan QR code** and scan the

code that you received in the email from us. You may

get a notification that the app would like to use your

camera – click **Ok**.

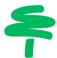

#### 2. If you already have the app:

Click on the + at the top of the screen to add a new account.

Select **Personal account** and **Scan QR code**. Scan the code that you received in the email from us.

## **Using Google Authenticator App**

1. If this is the first time you have used the app:

Follow the on-screen steps to set up.
You will be prompted to **Scan QR code** or **Enter a setup key**. Select **Scan QR code** and scan the code
that you received in the email from us. You may get a
notification that the app would like to use your
camera – click **Ok**.

#### 2. If you already have the app:

Click on the + at the bottom of the screen to add a new account.

You will be prompted to **Scan QR code** or **Enter a setup key**. Select **Scan QR code** and scan the code that you received in the email from us.

An account will be created and a 6 digit code will be automatically generated for you to enter when logging in to the Parent Portal.

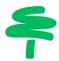

# Logon to the Parent Portal

You can either click the <u>Click here to Logon</u> link in your introductory email, or you can use the following link to access the Parent Portal: <a href="https://treloarparents.co.uk">https://treloarparents.co.uk</a>

There is also a link on the Parent Portal page of our website:

Logon to the Parent Access Portal using the username and password provided in the introductory email and the 6 digit code generated by the Authenticator app.

Note: the 6 digit code lasts for 30 seconds, after which another one is automatically generated. Each

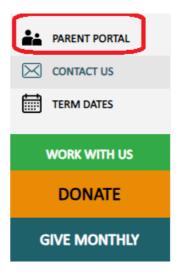

time you logon to the Parent Access Portal you will need to generate a new code.

If you have any difficulties logging on, please contact Business Systems.

Email: tech.hub@treloar.org.uk

Phone: 01420 547400 x7777 opt. 2

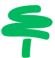

# Dashboard Page

Once logged in, your young person's Dashboard is displayed.

This gives information on attendance, latest achievements

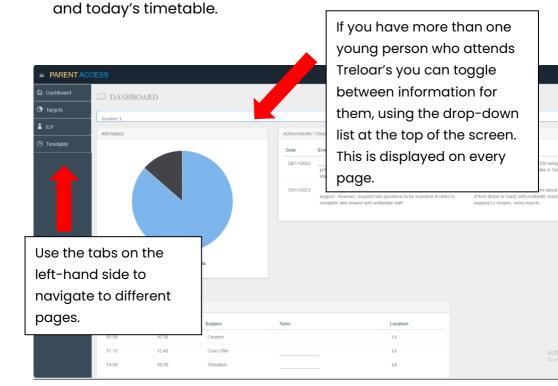

## Attendance:

Pie chart showing School/College day attendance information from the start of the academic year to current day.

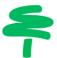

## Achievements / Observations (Last 7 Days):

Summary list of any targets or objectives achieved in the last 7 days. More detailed information, including any supporting evidence e.g. photos can be seen in the Targets sections (see below).

## Today's Timetable:

Information about the sessions that are on today's timetable.

# **ILP Page**

ILP refers to your young person's Individual Learning Plan (sometimes called Individual Education Plan in School).

There are a series of tabs along the top of the page. Select these to view different information:

#### Personal

Please let us know if any information on this page changes.

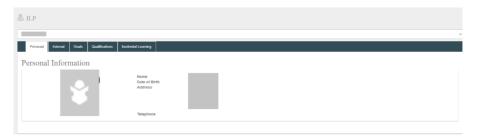

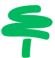

## Internal

Listed here are the members of your young person's multidisciplinary team.

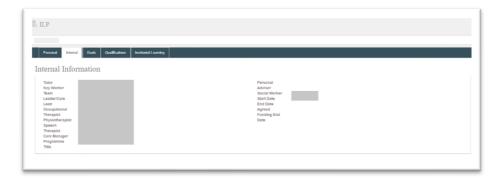

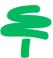

#### Goals

Listed here are the long and medium term goals for your young person. If they have an EHCP these will have been directly translated from that document.

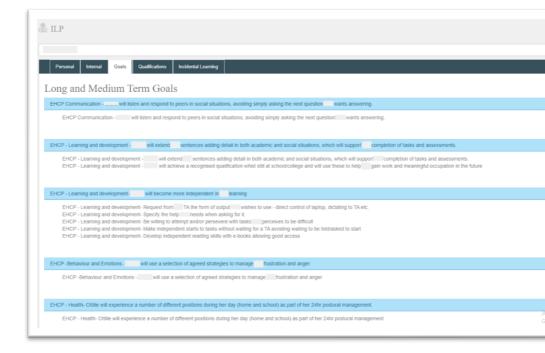

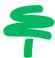

#### Qualifications

Any qualifications that your young person is currently registered for are listed here, along with any achieved qualifications (including those which may have been achieved at a prior educational establishment, if we have been informed of this).

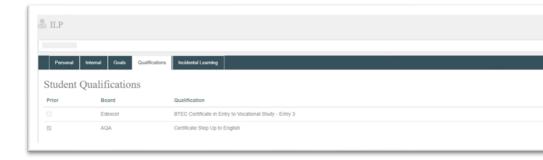

## Incidental Learning

Incidental learning is any learning activity that takes place that is not directly related to a target or objective. Click on *View* on the right-hand side of the page to see an associated photograph of the activity (there may not always be one though).

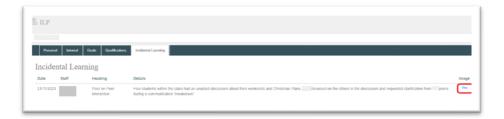

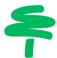

# Targets Page

Listed here are the targets that your young person is currently working toward. Targets are broken down into objectives (indented) to help reach areas identified in your young person's EHCP.

The *Achievements* column shows how many times the objective needs to be reinforced before it is considered 'achieved'.

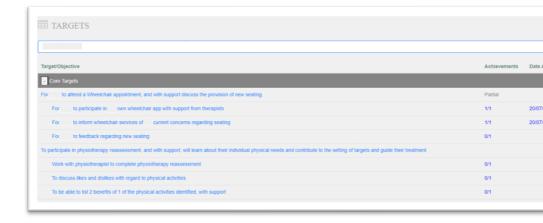

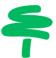

Click on the objective to see supporting evidence, including photos and documents, of achievements.

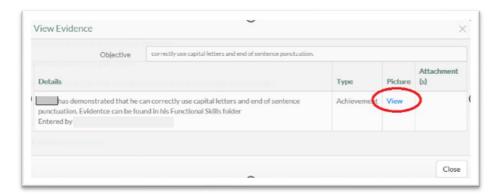

Please contact your young person's Progress and Transition Coordinator if you have any feedback/queries around the ILP/IEP targets set as we value your input.

# Timetable Page

Details of the week's timetable are displayed here.

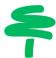

# General Things to Note

 If the scroll bar on the right-hand side of the page is hard to find, try moving the cursor to the far right about a third of the way from the top. A blue bar will appear – click on this and drag it down to scroll.

The Achievements / Observations (Last 7 Days)
information shown on the Dashboard page is not lost
once the 7 days has lapsed. They can be found in the
Targets tab, along with photos and supporting

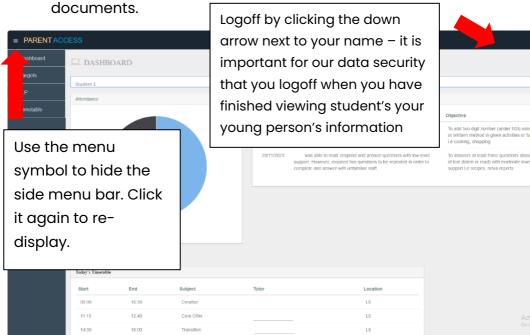